## OpenVPN GUI [Instrukcja instalacji](https://systemy.coi.pw.edu.pl/sd/OpenVPN_W10/)

- W celu pobrania plików instalacyjnych należy wejść na jedną z poniższych stron:
	- o dla Windows 10, ze strony https://syste[my.coi.pw.edu.pl/sd/OpenVPN\\_W10/](https://systemy.coi.pw.edu.pl/sd/OpenVPN_W7/)
	- o dla Windows 7 z tej strony: https://systemy.coi.pw.edu.pl/sd/OpenVPN\_W7/
- [Po wejściu na stronę pobieramy dwa poniżej widoczne pliki.](https://systemy.coi.pw.edu.pl/sd/OpenVPN_W7/)

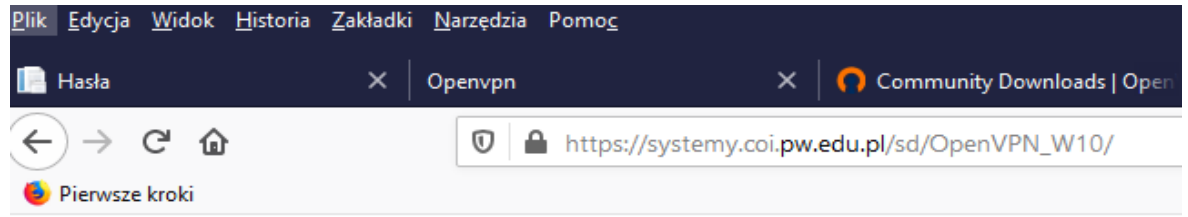

## Index of /sd/OpenVPN W10

 $\overline{\phantom{0}}$ 

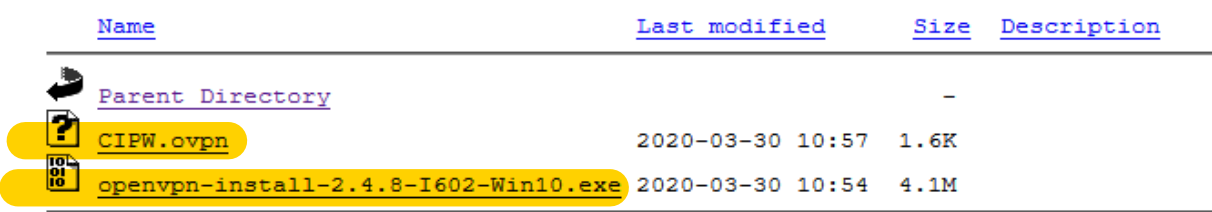

• Dla przeglądarki Firefox, plik CIPW.ovpn może wymagać zapisania przez kliknięcie PRAWYM przyciskiem myszy i wybraniu **Zapisz element docelowy jako…**:

## **Index of /sd/OpenVPN W10**

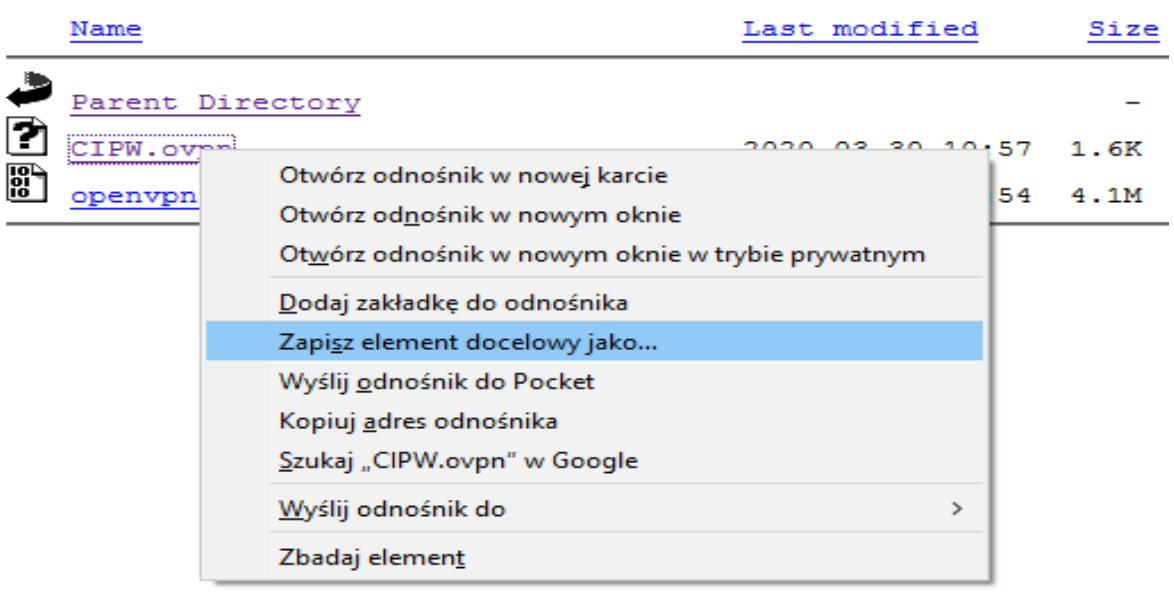

- W innych przeglądarkach polecenia zapisania pliku może znajdować się w gdzie indziej.
- Dla innych systemów operacyjnych plik instalacyjny dobieramy w zależności od posiadanego systemu i pobieramy stąd: https://openvpn.net/community-downloads/
- Na komputerze w folderze "Pobrane" wyszukujemy plik instalacyjny **openvpn-install-2.4.8-I602-Win10.exe**
- Uruchamiamy ten plik.
- Kolejne kroki widoczne są poniżej (nic nie zmieniamy).

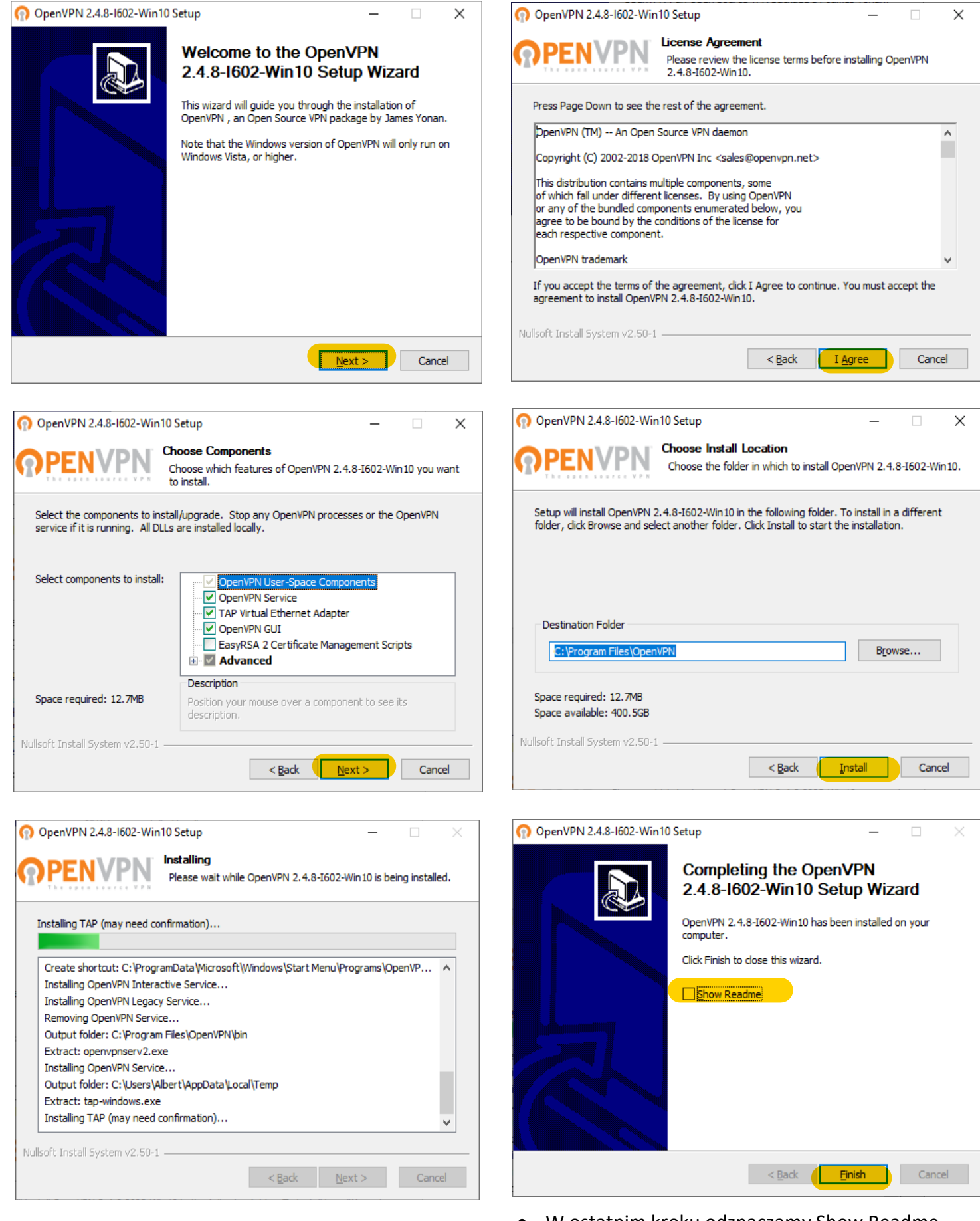

• W ostatnim kroku odznaczamy Show Readme

- Po zakończonej instalacji na pulpicie pojawia się ikonka OpenVPN GUI
- Otwieramy OpenVPN GUI

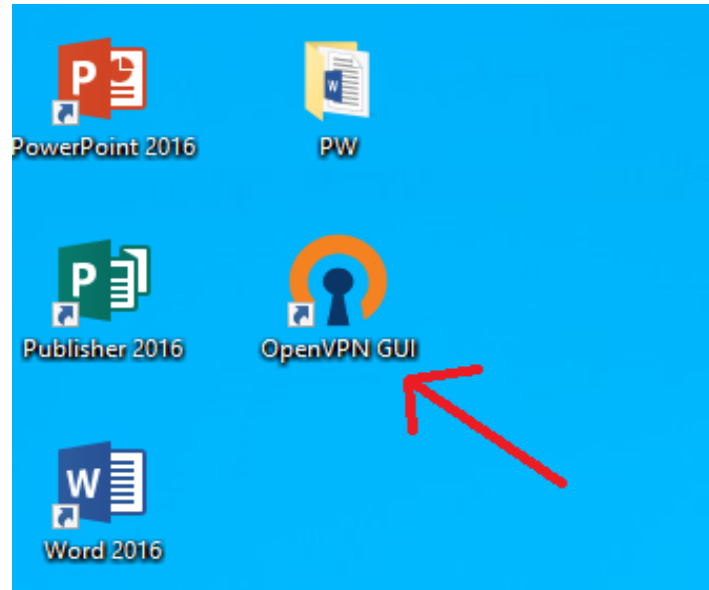

• Otwieramy poniższym symbolem ukryte ikony. • Z pośród ikon wybieram $\mathcal{P}$ penVPV GUI

- Pojawia się komunikat (poprawny)
- klikamy "OK"

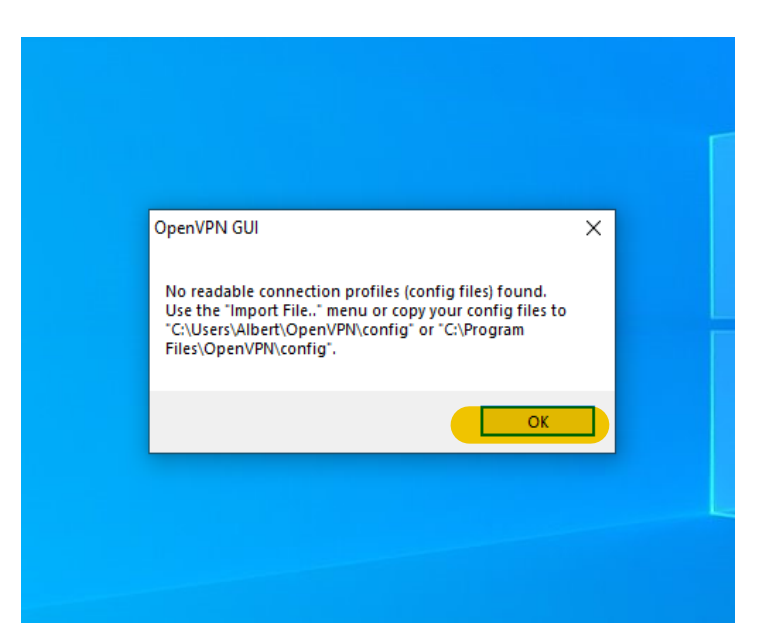

- 
- PRAWYM przyciskiem myszy zaznaczamy: **Import file**

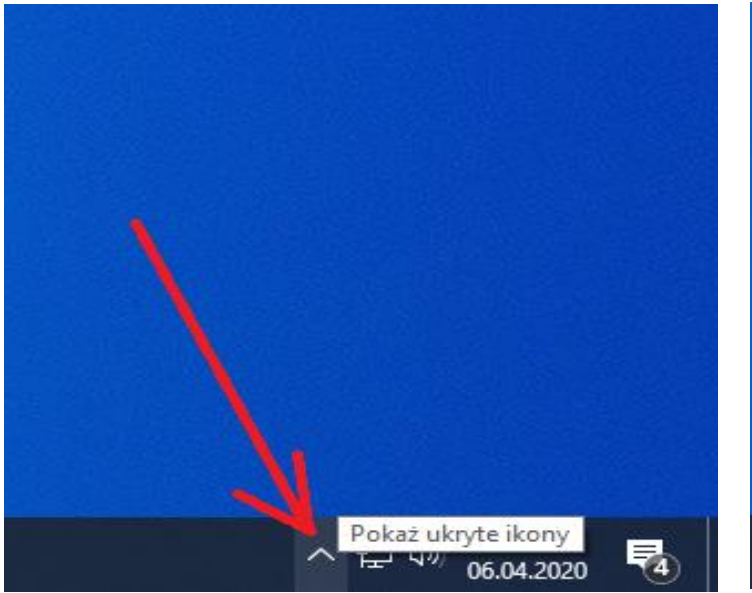

- Import file... Ustawienia... OpenVPN GUI Zakończ g 08:04 へ目の 30.03.2020
- 
- Wskazujemy drugi ściągnięty plik: **CIPW.ovpn** Pojawia się komunikat (poprawny)
	- klikamy "OK"

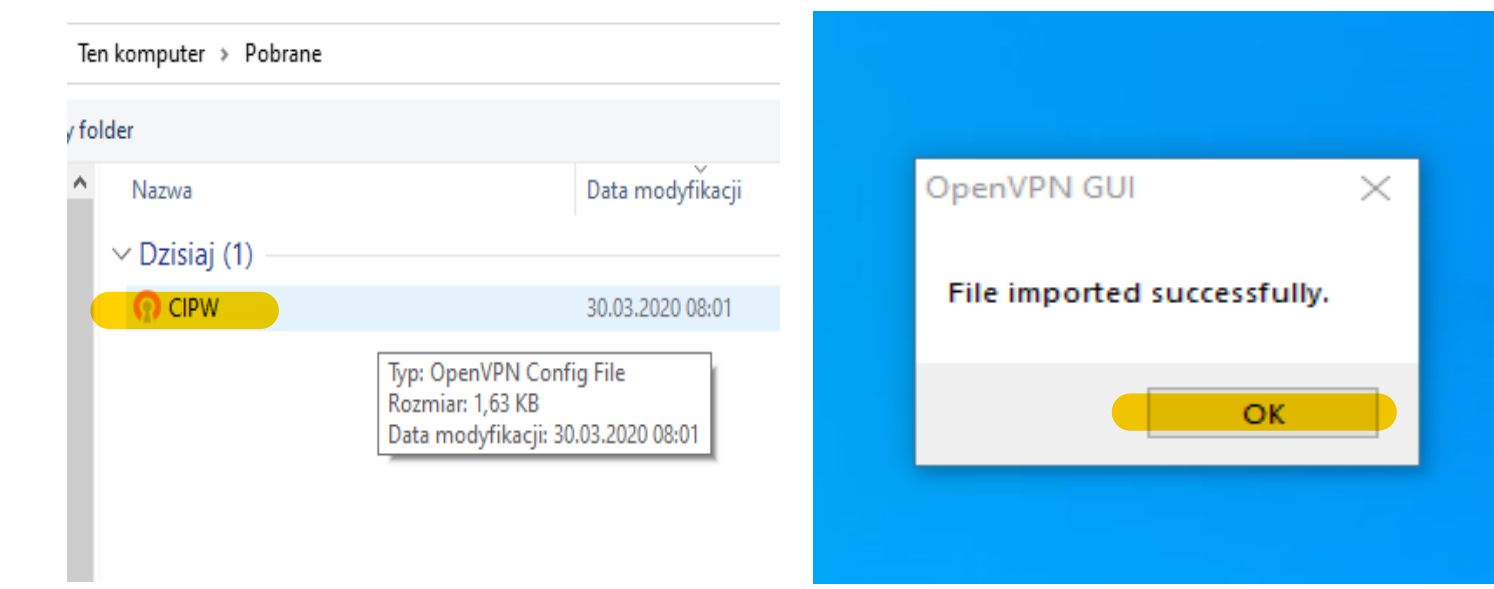

• Ponownie otwieramy ukryte ikony.

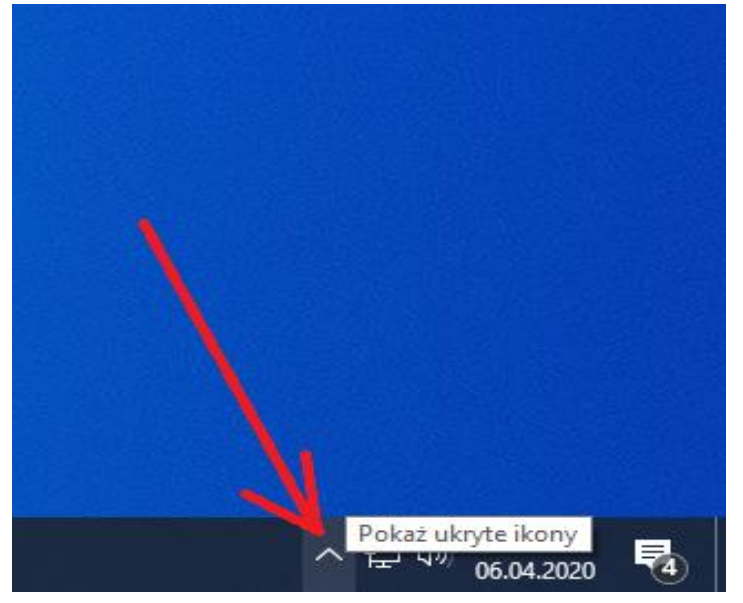

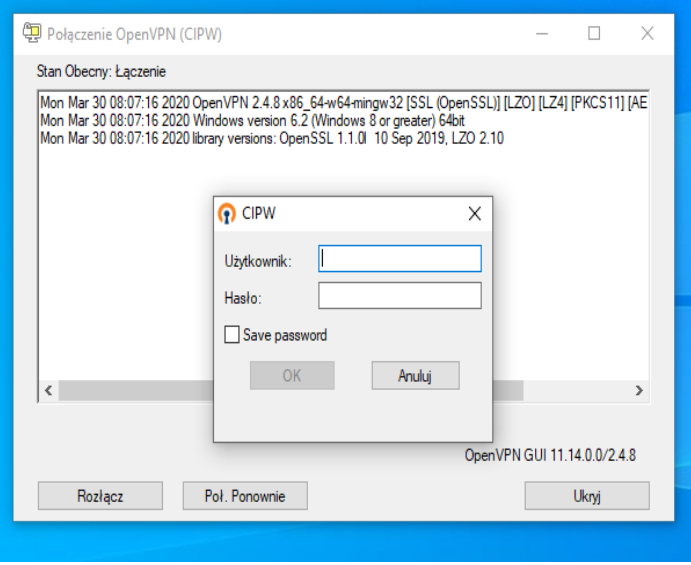

• tym razem LEWYM przyciskiem myszy klikamy na Open VPN

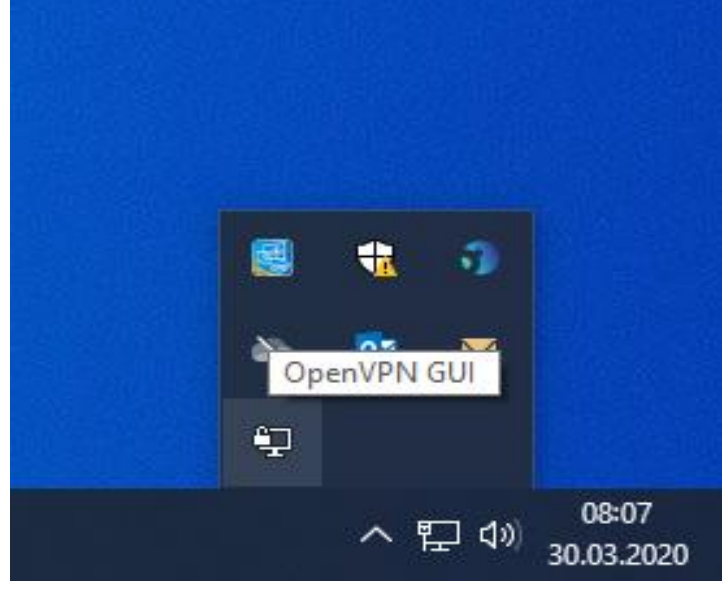

• Pojawi się okno logowania do OpenVPN • Logujemy się imiennym adresem mailowym w domenie pw.edu.pl oraz hasłem do tego konta

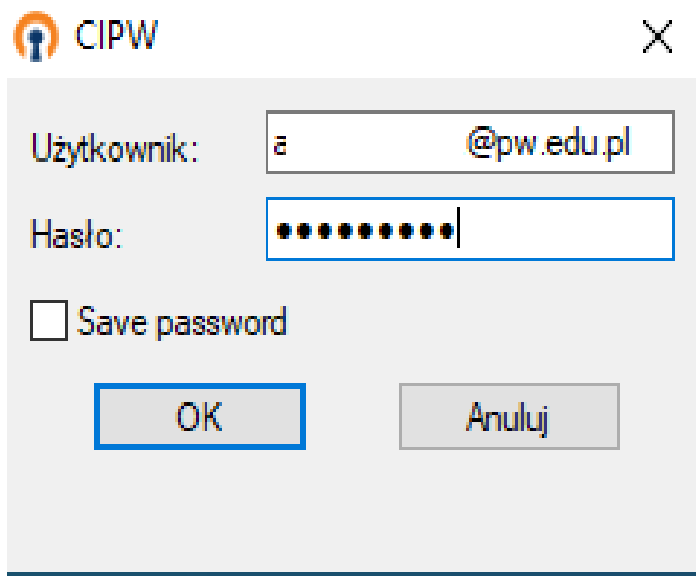

• [Teraz w bezpieczny sposób można korzystać z](https://www.ci.pw.edu.pl/EZD) systemu EZD.